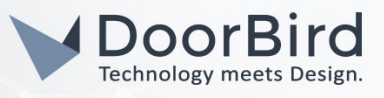

### SYSTEM REQUIREMENTS

- DoorBird IP Video Door Station D10x/D11x/D20x/D21x-Series
- Synology Network Video Recorder (NVR) or Network-Attached Storage (NAS)

### ADDITIONAL INFORMATION

The following guide will take you through the steps of setting up a DoorBird IP Video Door Station in connection with a Synology Network Video Recorder (NVR) or Network-Attached Storage, referred to simply as"Synology device" throughout this manual.

Please make sure that the Synology device receives an IP address and is connected to your network. Please also make sure that your DoorBird IP Video Door Station is online, using this service:

#### [https://www.doorbird.com/checkonline](https://www.synology.com/en-global/support)

The local IP address of your DoorBird IP Video Door Station is available from the same page.

### FIRMWARE INFORMATION

This manual was tested using the following firmware versions:

### DoorBird IP Video Door Station: 000120

Synology: DSM 6.2.2-24922 Update 3

### 1. SETTING UP THE EXTERNAL VIDEO SERVICE (NVR)

For the DoorBird IP Video Door Station to be properly recognized by the Synology device, the "NVR"-setting of the DoorBird IP Video Door Station must be activated.

- 1. Open the DoorBird App and log into the administration area under "Settings → Administration" using the administrator user and password credentials from the "DIGITAL PASSPORT" document that was shipped with your DoorBird IP Video Door Station.
- 2. Find the "External video service (NVR)"-toggle under "DOORBIRD CONNECT" from the main menu and switch it on.

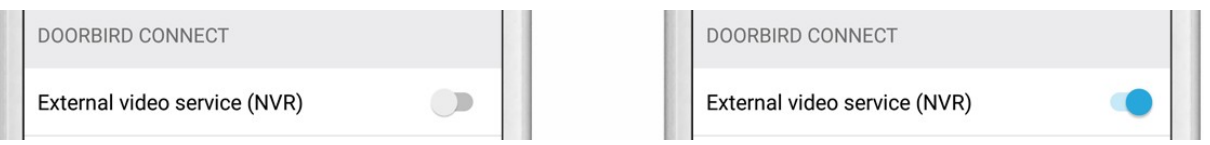

# 2. SETTING UP THE SYNOLOGY DEVICE

- 1. Open the Synology web interface by entering the IP address of the Synology device in your browser and enter the "Surveillance Station".
- 2. On the main screen of the "Surveillance Station", click on "IP Camera".
- 3. Click "Add→Add Camera" to add a new device.

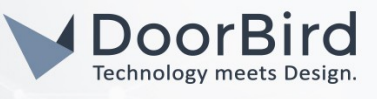

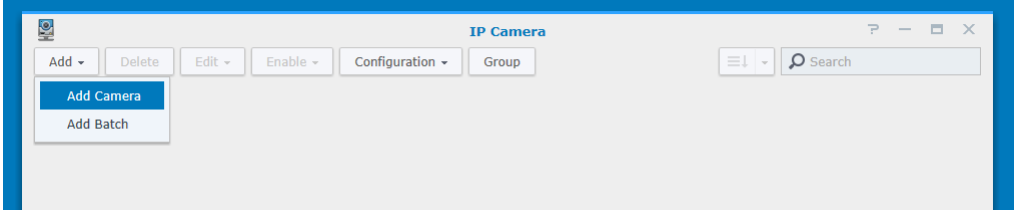

4. On the first page of the wizard, select "Complete Setup" and click "Next".

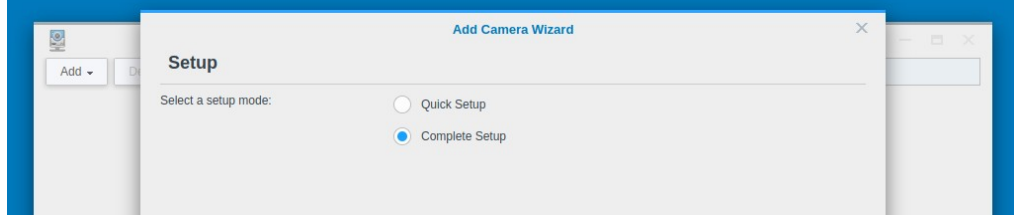

5. Set the device's settings to the following values:

Name: arbitrary, e.g. "DoorBird"

IP Address: <IP address of your DoorBird IP Video Door Station>

Port: 80

Brand: ONVIF

Camera model: Streaming only

Username: User name of DoorBird user, e.g. user0001

Password: password associated with the user

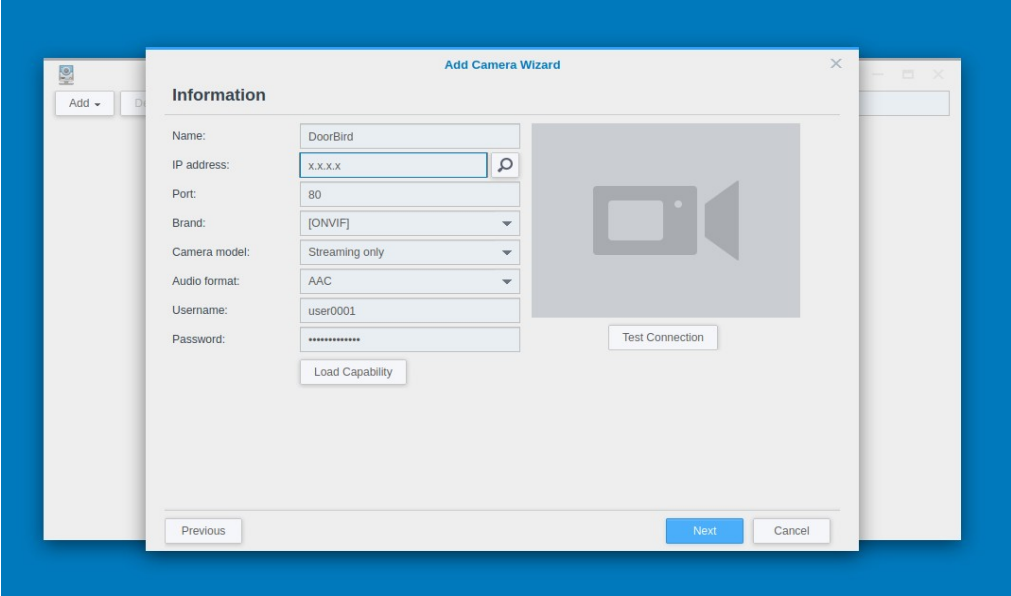

All companies, logos and product names are registered trademarks of the respective companies. Errors and omissions excepted – Last Update 10/2020 - Copyright © 2020 - Bird Home Automation GmbH – **[www.doorbird.com](http://www.doorbird.com/)**

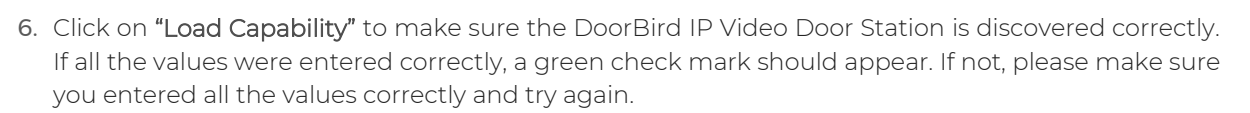

- 7. Click on "Test Connection" to test the video stream of the DoorBird IP Video Door Station. If everything is setup correctly, a green check mark should appear. If not, please make sure your DoorBird IP Video Door Station is active and set up correctly.
- 8. Click "Next".
- 9. Leave all video settings at their default values and again click "Next".
- 10. Either change the recording values to match your personal requirements or simply leave them at their default values. Click "Next".
- 11. If your DoorBird IP Video Door Station supports continuous recording, edit the schedule settings to your preference or simply leave them at their default values. If your DoorBird IP Video Door Station does not support continuous recording, or if you prefer using event-based recording, proceed to step 3.1.

Otherwise, click "Next" and then "Finish" to complete the setup of your DoorBird IP Video Door Station.

## 3. SETTING UP EVENT-BASED RECORDING IN THE SYNOLOGY NVR

*Note: for security reasons it is advised to activate HTTPS in your Synology NVR to allow for encrypted communications between your Synology NVR and your DoorBird IP Video Door Station. Please refer to the manual of your Synology NVR for instructions on how to activate HTTPS.*

1. On the schedule screen of the setup wizard, click the "Delete" button and then click the little arrow symbol at the top left of the schedule area to clear the schedule.

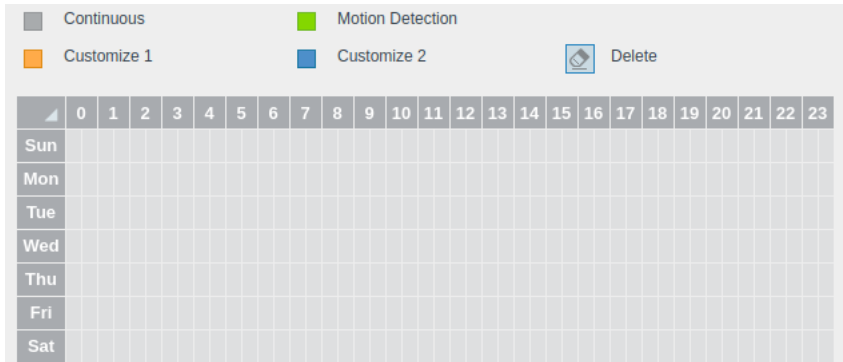

- 2. Click "Next" and then "Finish" to complete the setup wizard.
- 3. From the main menu, select "Action Rule".
- 4. Here, click "Add" to add a new action rule.
- 5. Enter a fitting name for the type of event, e.g. "Doorbell" and leave both "Rule type" and "Action type" at their defaults. Click "Next".

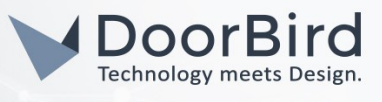

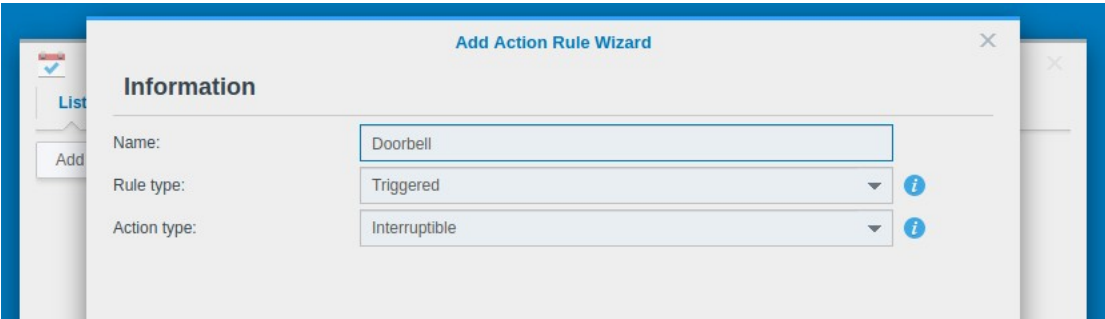

- 6. In the event settings, specify the interval in which this event should be allowed to be triggered.
- 7. Set the "Event source" to "External device" and click "Get command" to create an HTTP(S) command.

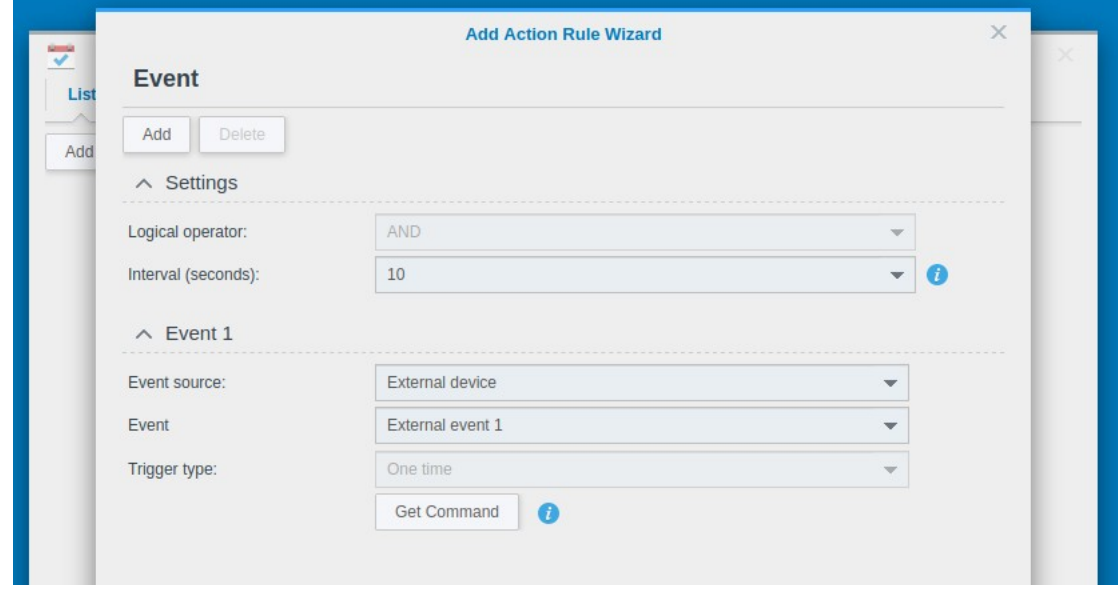

8. Take note of the resulting command displayed in the following window, for it will be later used for setting up the DoorBird IP Video Door Station. Click "Close" to dismiss this window.

Click "Next".

All companies, logos and product names are registered trademarks of the respective companies. Errors and omissions excepted – Last Update 10/2020 - Copyright © 2020 - Bird Home Automation GmbH – **[www.doorbird.com](http://www.doorbird.com/)**

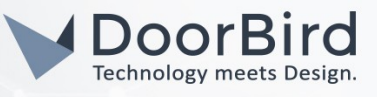

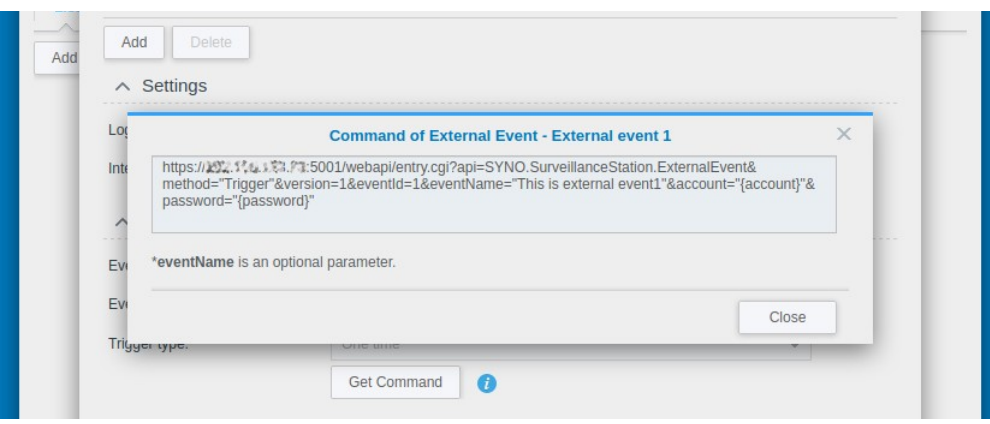

9. In the action settings, choose your DoorBird IP Video Door Station for the "Device" field and set "Action" to "Start action rule recording".

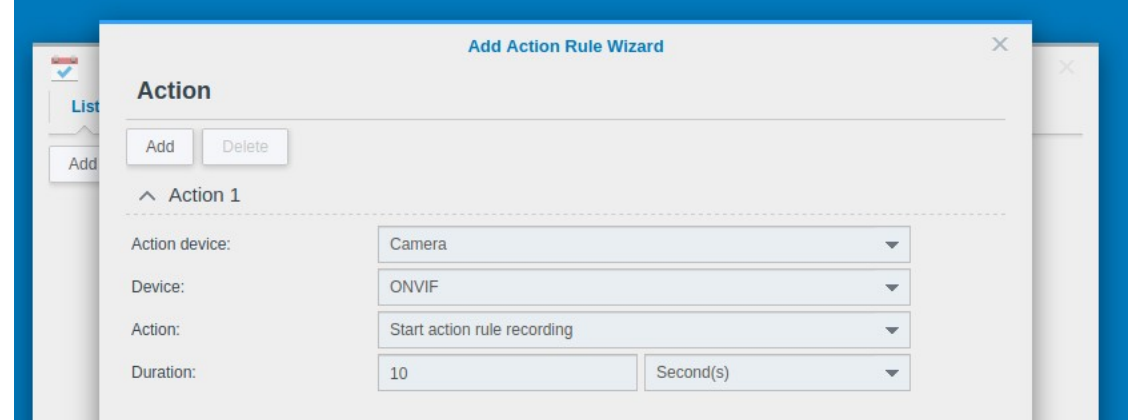

Set the Duration to your preferred value and click "Next".

10. Either change the schedule for this action to your preference, or simply leave it at its default value.

11. Click "Finish" to finish adding the action rule.

## 4. SETTING UP EVENT-BASED RECORDING IN THE DOORBIRD IP VIDEO DOOR STATION APP

- 1. Open the DoorBird App and log into the administration area under "Settings → Administration" using the administrator user and password credentials from the "DIGITAL PASSPORT" document that was shipped with your DoorBird IP Video Door Station.
- 2. Scroll down to the "Favorites" section and tap on "HTTP(S) Calls".
- 3. Click "ADD", to add a new HTTP(S) call.
- 4. Devise a name for this HTTP(S) call, e.g. "Synology".
- 5. In the "URL" field, enter the action URL you were presented with in step 3.8., replacing {account} and {password} with your Synology account name and password (without the { }-braces! ),

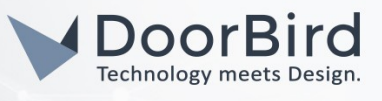

optionally changing the "eventName" from "This is external event1" to something more appropriate, e.g. "Doorbell".

6. Click "Save" to store this new HTTP(S) call.

For calls from the DoorBird IP Video Door Station to be forwarded to the Synology NVR, a schedule for the doorbell needs to be properly set up. Depending on the model of the DoorBird IP Video Door Station, choose one of the following options:

- a. For all devices with a single door chime (e.g. D10x, D11x, D20x, D2101V etc.) find the settings in question under "Schedule for doorbell". From this screen, tap the bell symbol in the upper left corner, choose "HTTP(S) calls" and fill out the schedule per your requirements.
- b. For all devices with multiple door chimes (e.g. D2102V, D2103V, etc.) find the settings in question in the administration area under "Key Configuration" from the settings menu. Select the appropriate button and tap "Schedule for actions"**.** From this screen, tap the bell symbol in the upper left corner, choose "HTTP(S) calls" and fill out the schedule per your requirements.
- c. For all devices outfitted with a keypad (e.g. D21DKV) find the settings in question in the administration area under "Keypad" in the settings menu. Select the appropriate key combination and go to "Schedule for actions". From this screen, tap the bell symbol in the upper left corner, choose "HTTP(S) calls" and fill out the schedule per your requirements.

*Hint: by tapping the button in the upper right corner it is possible to fill or clear the entire schedule.*

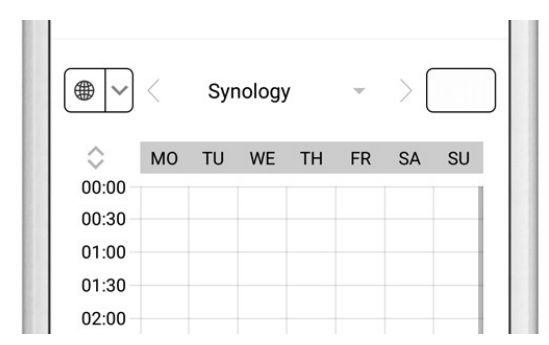

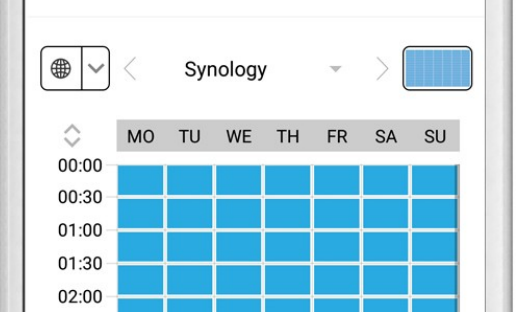

7. Return to the main administration area and save the settings. Wait for about five minutes for the new settings to take place.

For questions and problems regarding the product "Synology NAS/NVR" please contact the manufacturer online: <https://www.synology.com/en-global/support>

For questions and problems regarding our devices (DoorBird IP Video Door Station) please use the contact for to get In touch with our technical support:<https://www.doorbird.com/contact>

All companies, logos and product names are registered trademarks of the respective companies. Errors and omissions excepted – Last Update 10/2020 - Copyright © 2020 - Bird Home Automation GmbH – **[www.doorbird.com](http://www.doorbird.com/)**